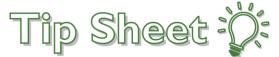

## **E-prescribe Controlled Substance for InPatient Provider**

## Try It Out

- 1. Go to the Discharge Navigator tab
- 2. As of 12/15/2020 Class should default to e-Prescribe.

**Important:** Make sure to review inside order and validate **e-Prescribe** is selected.

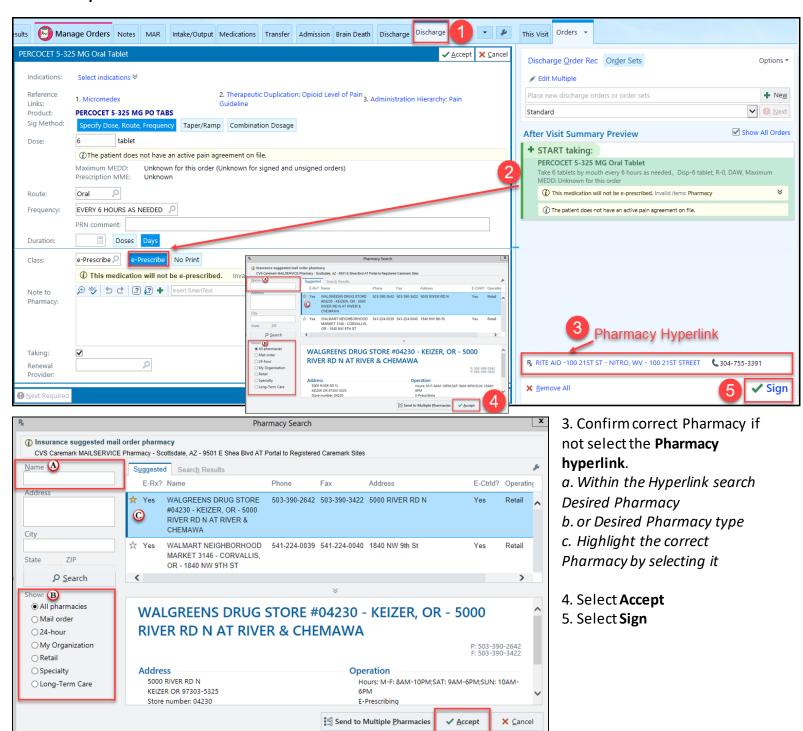

6. Click on the check-box for the controlled substance to be reviewed, then click Sign.

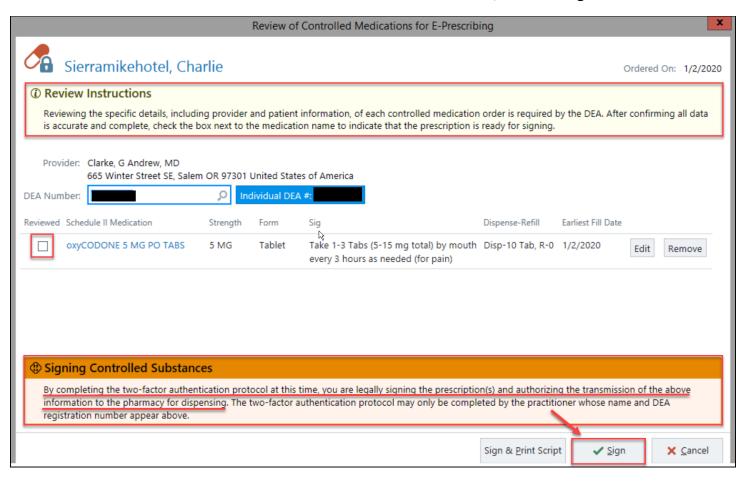

7. Confirm your identity on Fingerprint reader if one is at station OR refer to Mobile Device to verify notification.

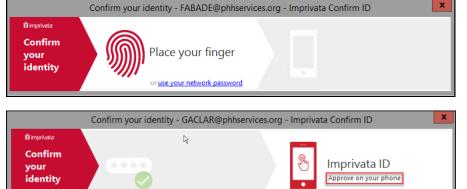

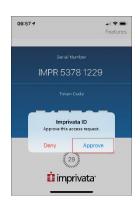

8. Click Approve button